The ATS Research Module allows you to get de-identified data from your system and compare it to data from other ATS Clients who have also agreed to participate in the Research. The information is automatically pulled from areas of the injury and athlete profiles.

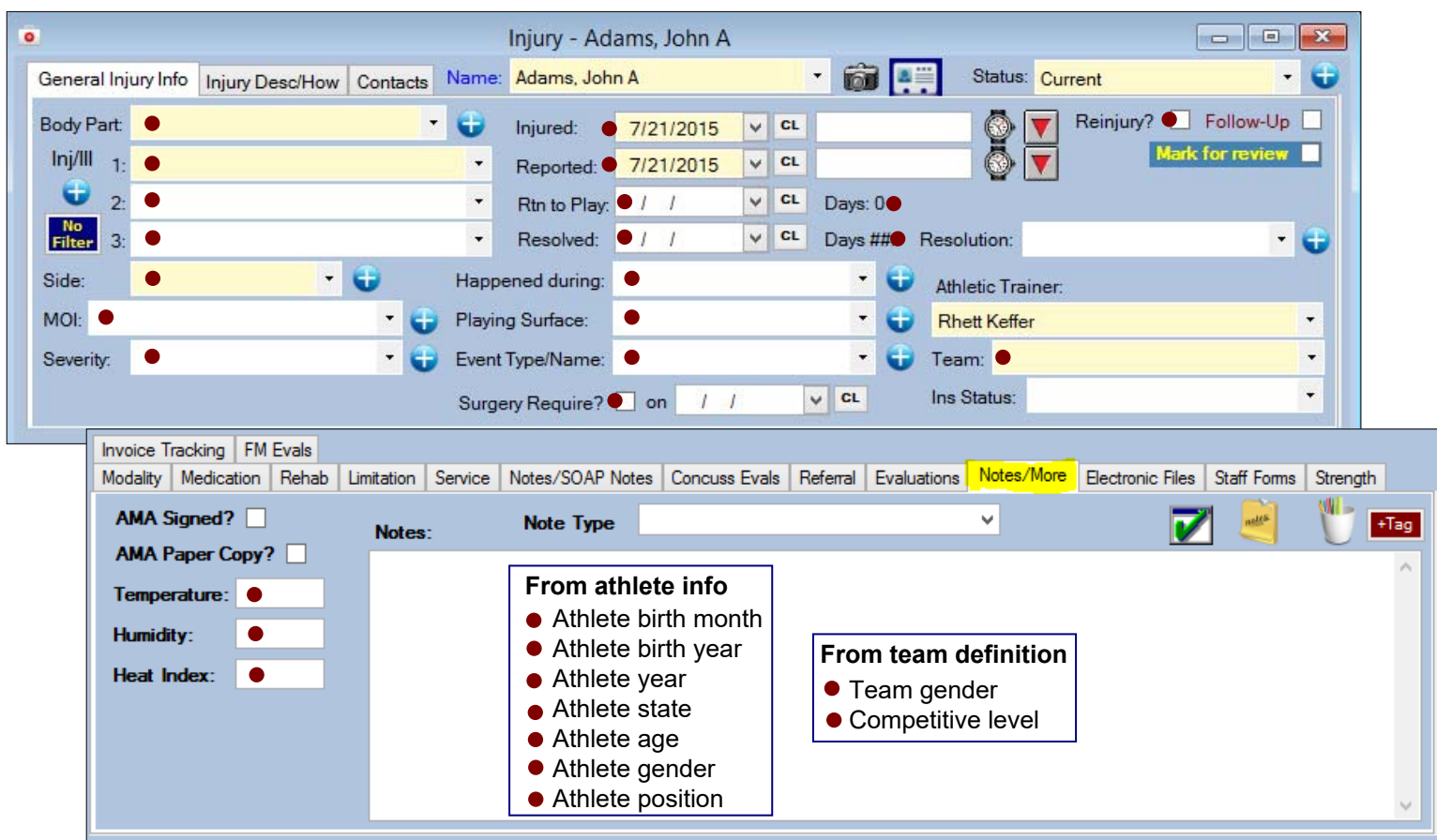

## **Below are the fields currently included in the research module.**

Once you, your organization or school have opted into the Research you will receive a log in for the ATS Research Module.

*\*If you would like to participate in the Research please contact us at 1-888-328-2577.* 

One area that we ask you fill out/complete if you are going to participate in the research is your competition level. This can be found in the Team entry screen. Go to admin—> add/update teams & organizations—> add/update all teams.

When the screen loads scroll over to the competition level column and select the appropriate level from the options available in the drop down box.

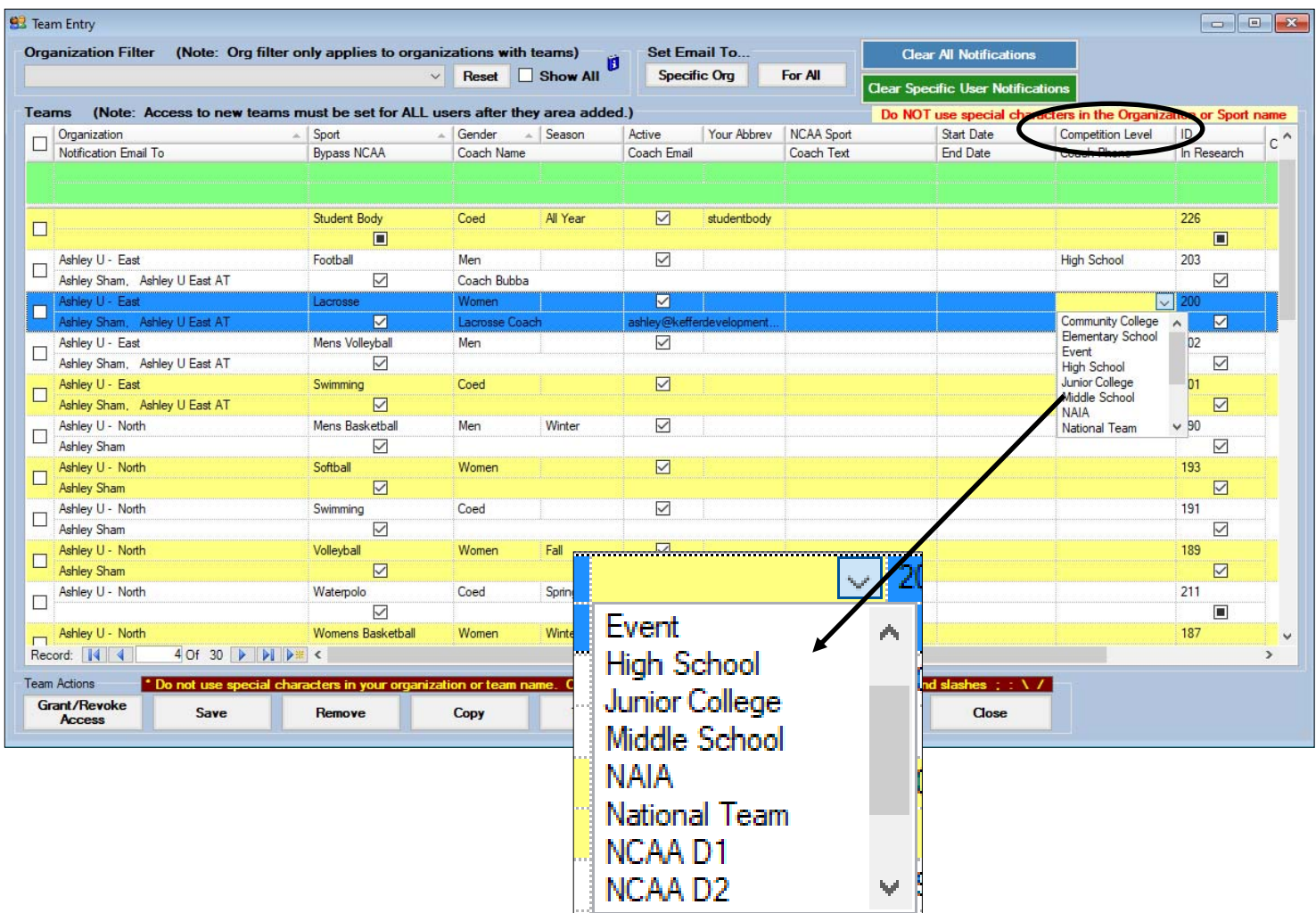

Once you have received your log in information open a browser (Chrome or Internet Explorer/ Edge preferred) and go to

Research.atsusers.com. Log in with the log in information you have been provided.

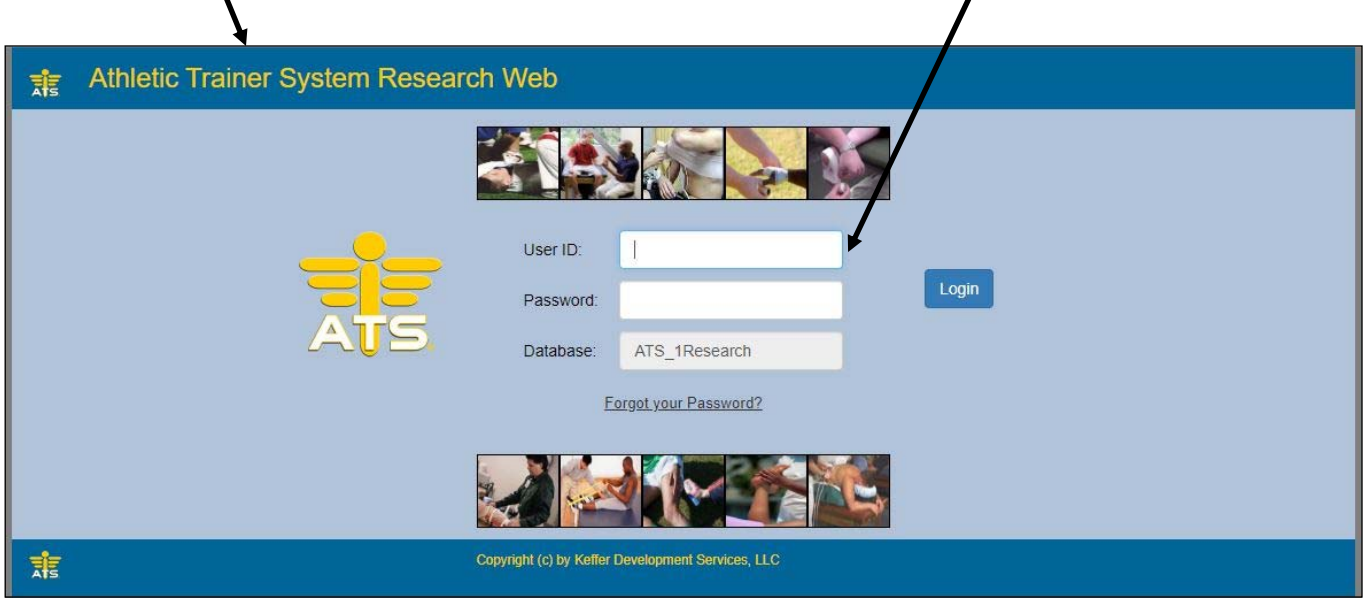

Once you are logged in you should see the screen shown below. You will have access to three areas:

1)Data Miner

2)My User Info—if you need to change your log in information to something easier to remember

3)Reports

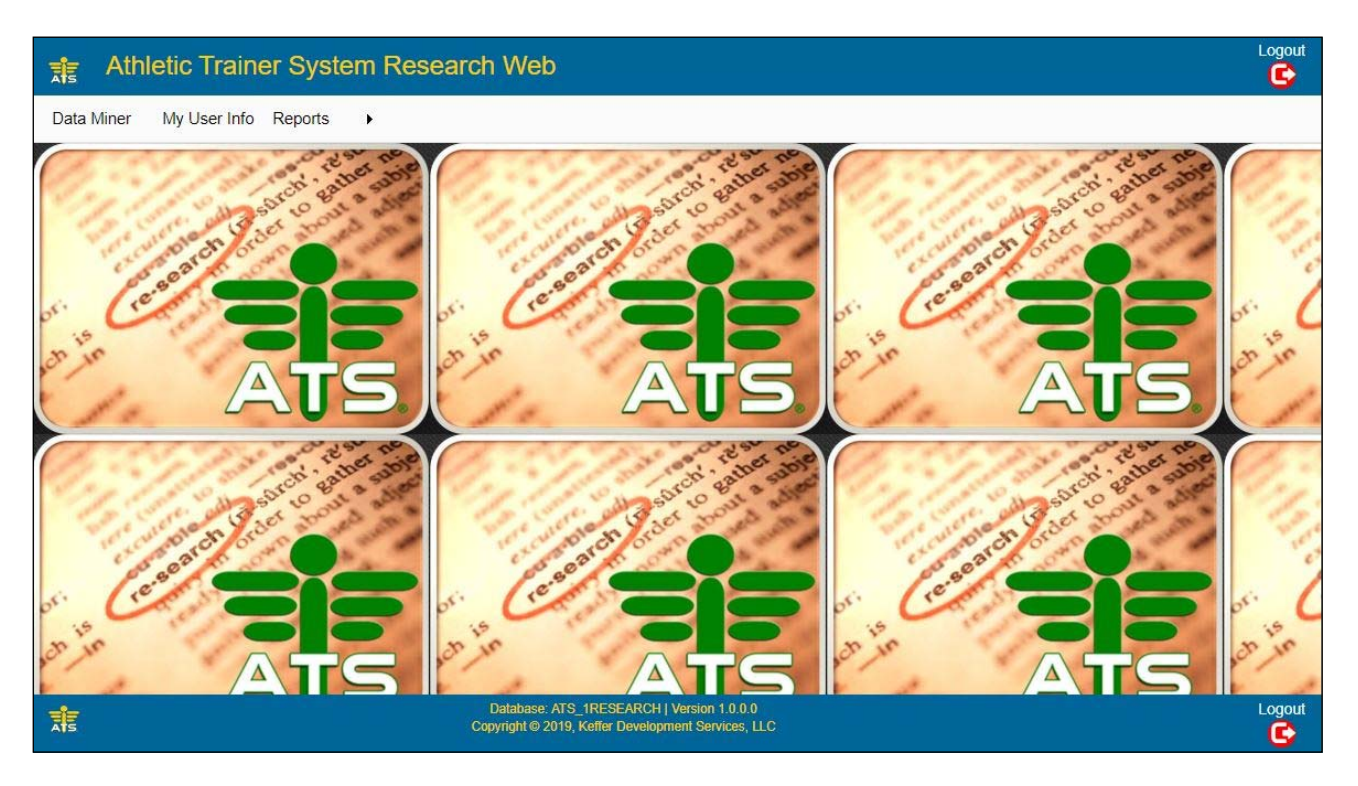

The data miner allows you to choose the specific areas of injury information you would like to look at.

1)Choose injury information

2) select the data to be exported

3) Apply any filters desired, this allows you to pull more specific data, for example you may want to look at just ankle injuries, or just injuries from a specific surface, etc., as well as the date range you wish to look at.

4)Export this information to an Excel sheet.

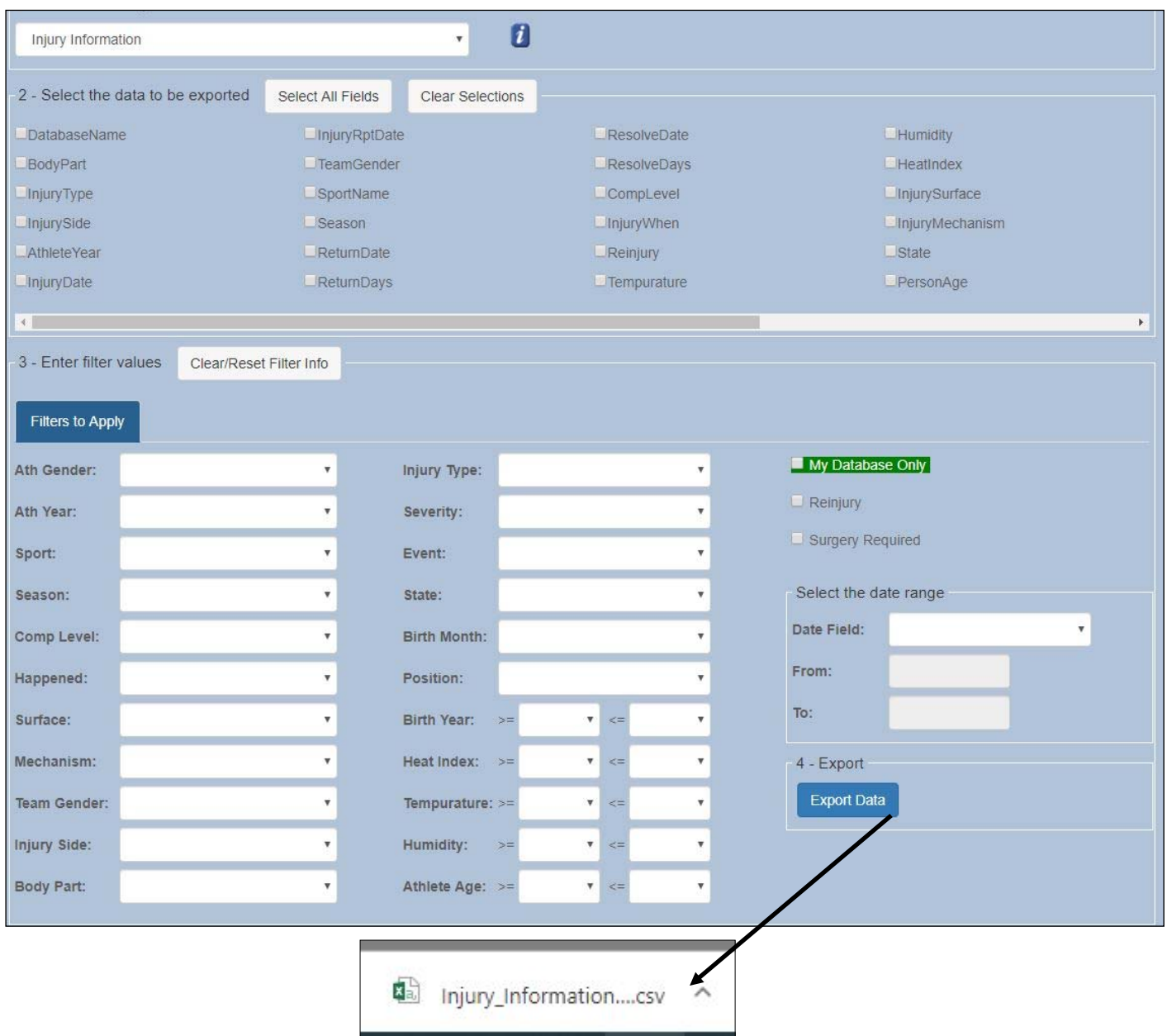

\*Every ATS Database has a Data Miner in their program. You can access the Data Miner in your own database to look at your information only without having to opt into the Research.

Besides the Data Miner there are also numerous reports you can run from the research module.

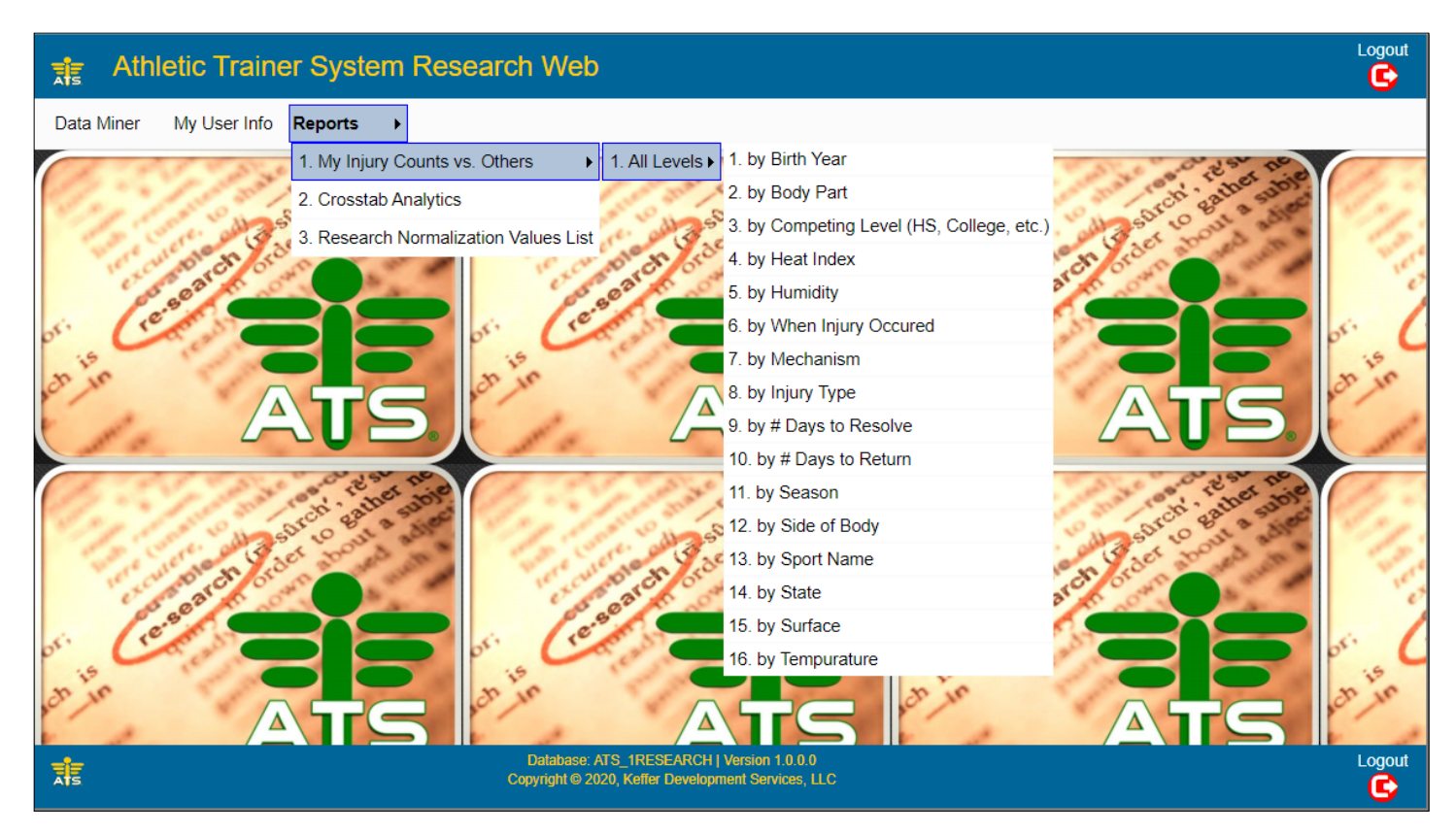

To run a report go to reports—> My Injury Counts vs Others—>All Levels—> Then choose the criteria you would like to see the injury data by.

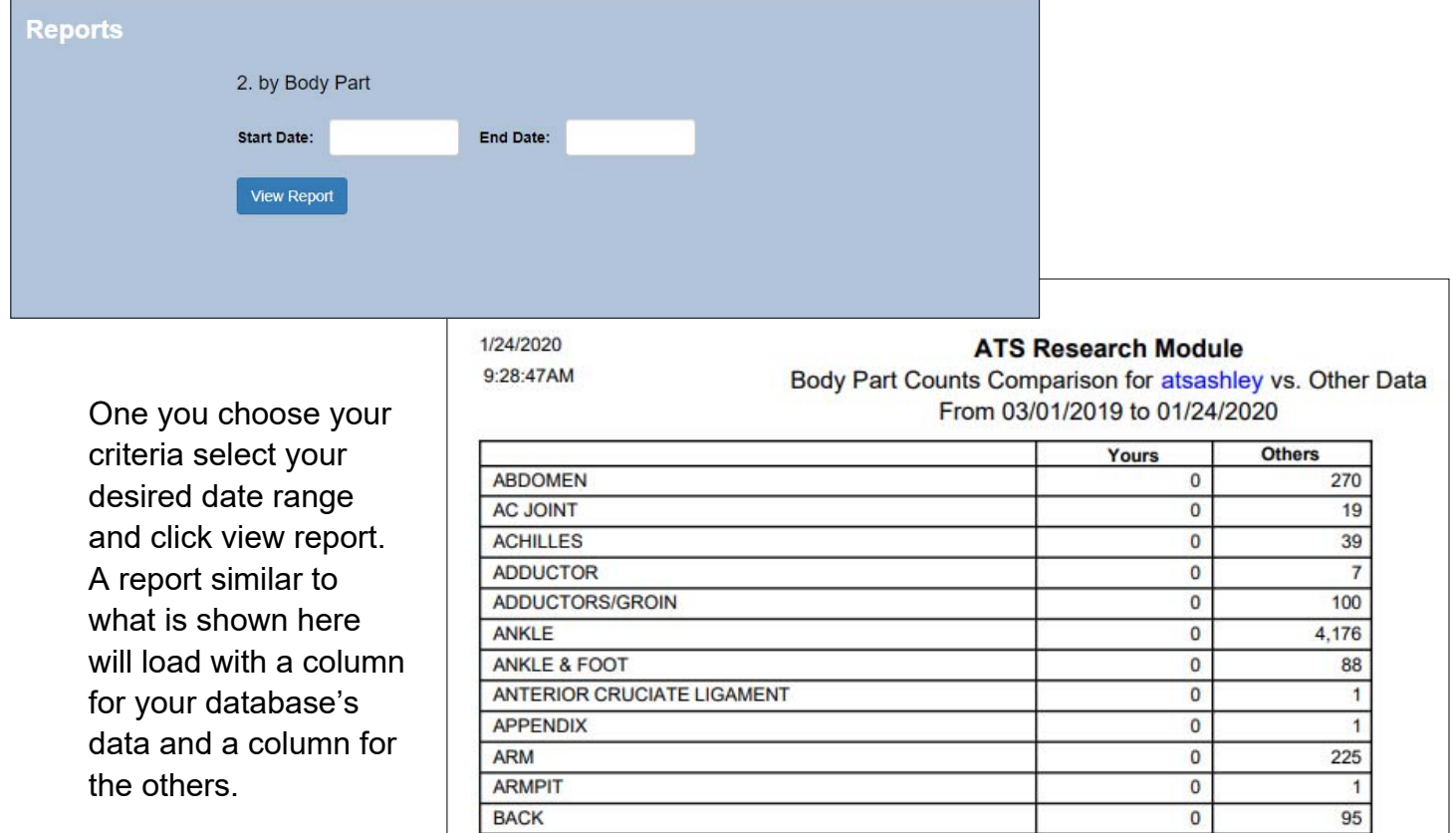

Copyright © Keffer Development Services, LLC

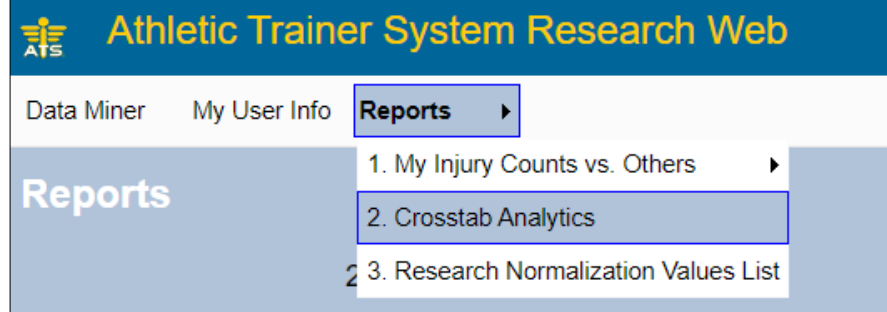

The next option in the Report Section is the Crosstab Analytics. Select reports—> Crosstab Analytics.

The Crosstab screen allows you to make several choices in how you would like to view your data and what types of data you would like to compare. You can also narrow down your search by date range, competition level and NATA region.

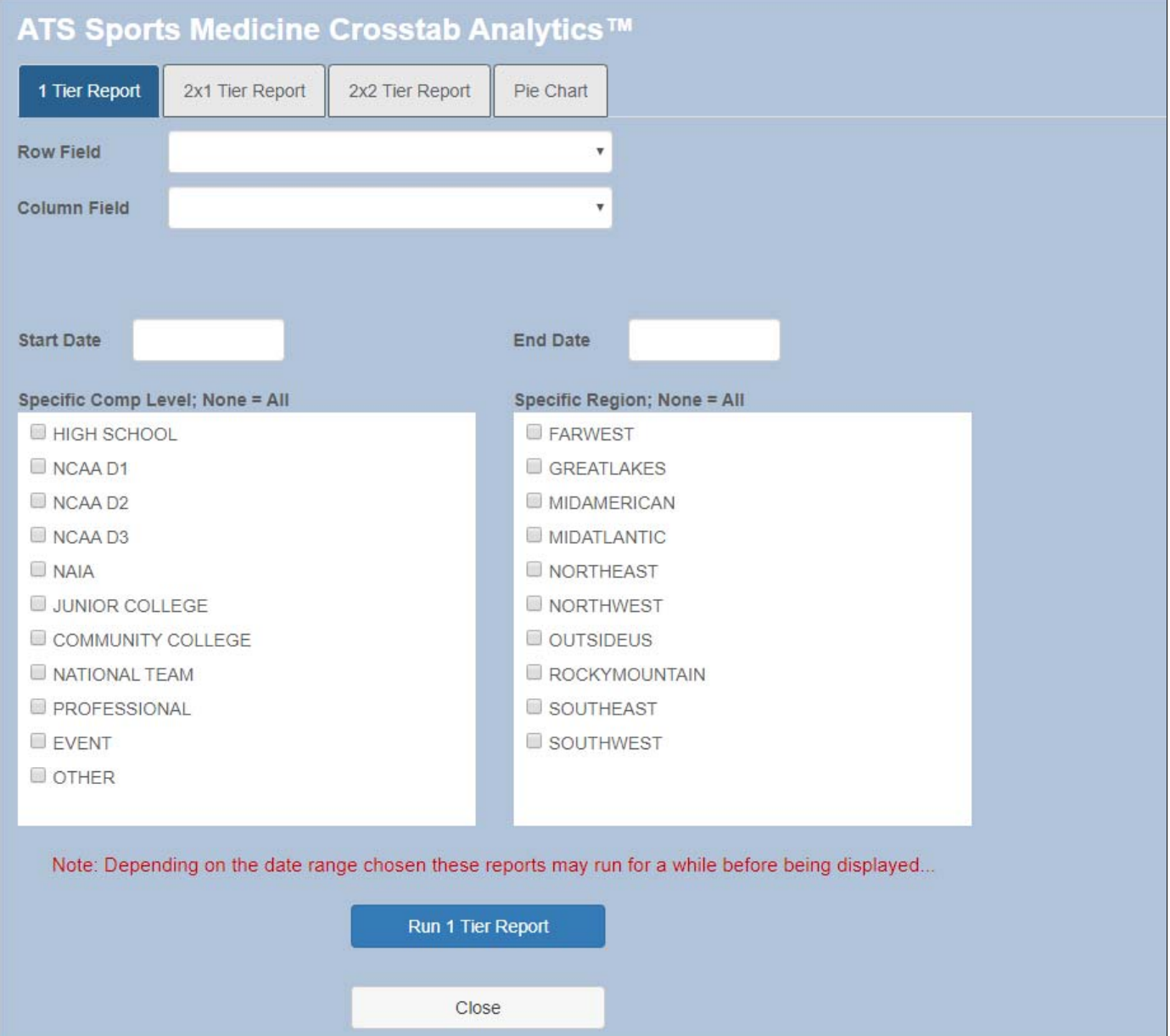

There first option in the Crosstab Analytics is the 1 Tier Report. Select the 1 Tier tab, choose your data fields for the Row and Columns. Once you have made all your data decisions click run the report. You will receive a prompt when the data is ready click create 1 Tier report to continue. The length of time it takes to generate the report will depend on the amount of data/ date range chosen, so be patient with larger date ranges.

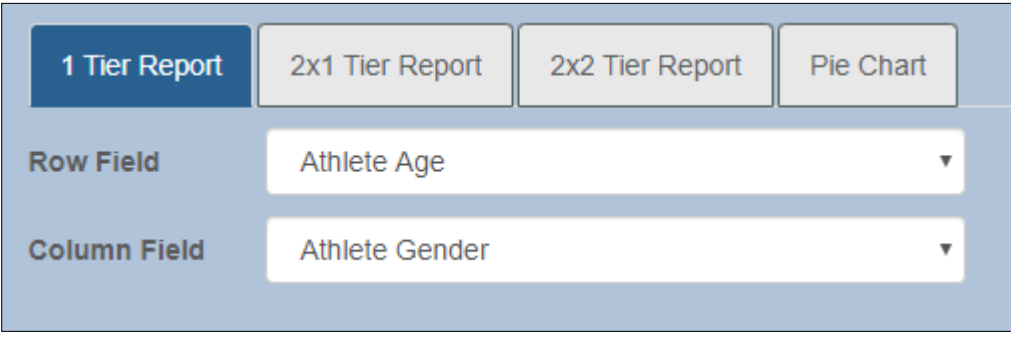

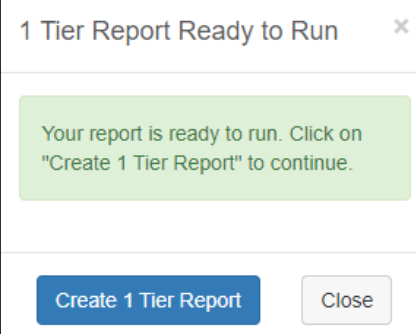

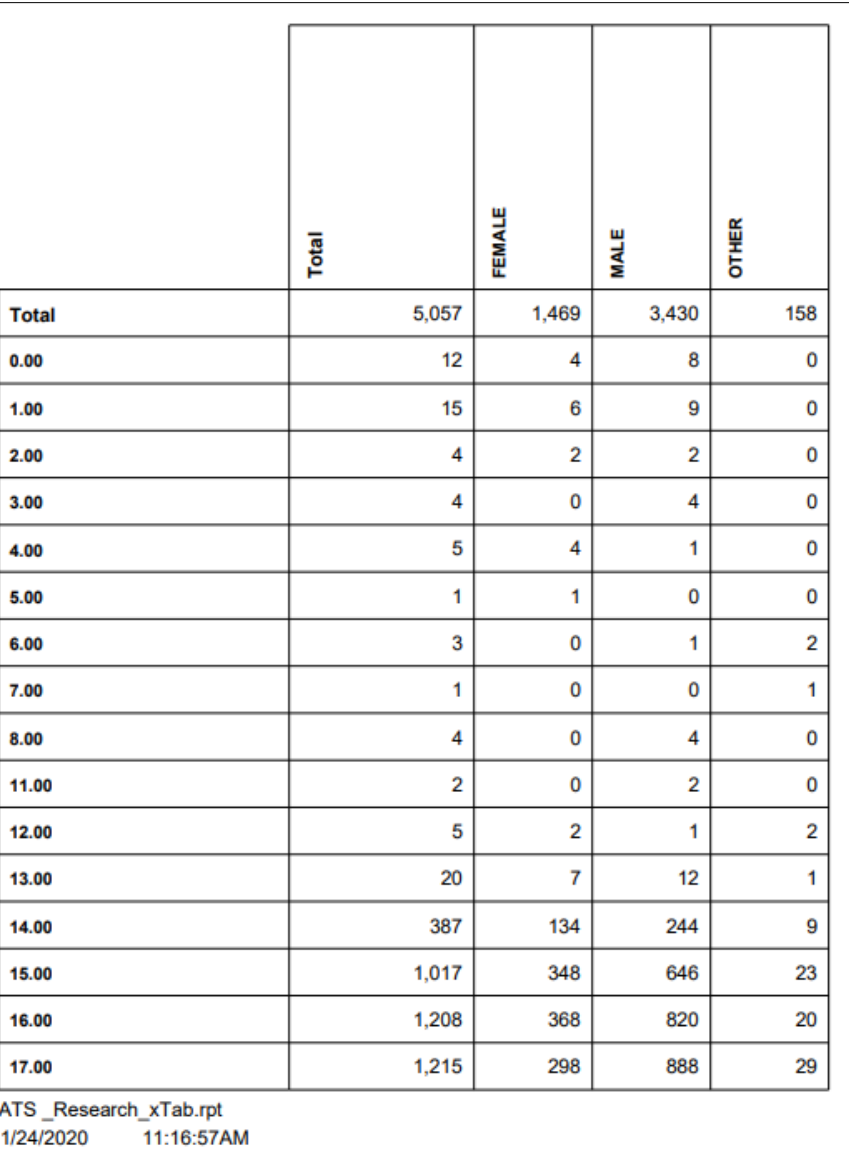

The second option in the Crosstab Analytics is the 2x1 Tier Report. Follow the same process as the previous option, only now you must select the data set for both Row 1 and Row 2 as well as the Column Field. Choose run the report after all your decisions have been made. Confirm create the report when you receive the prompt. A report similar to the one shown below will load. Again load times will vary depending on the amount of data requested.

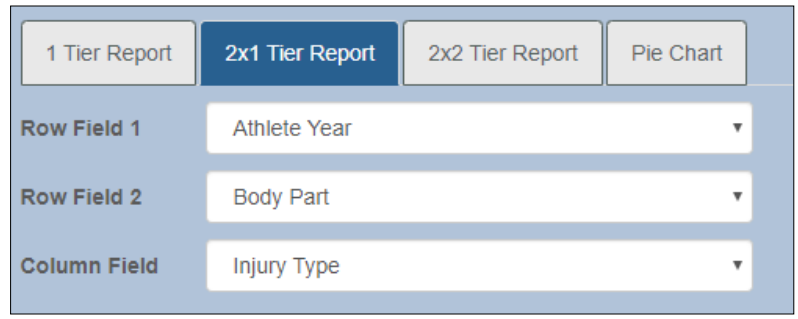

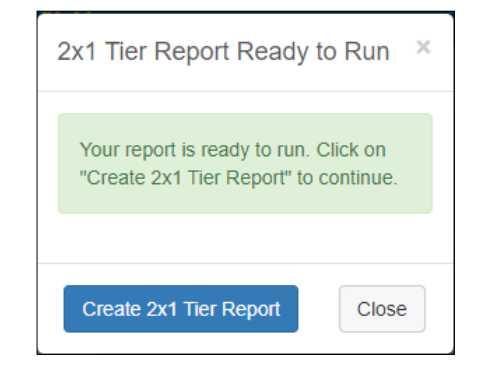

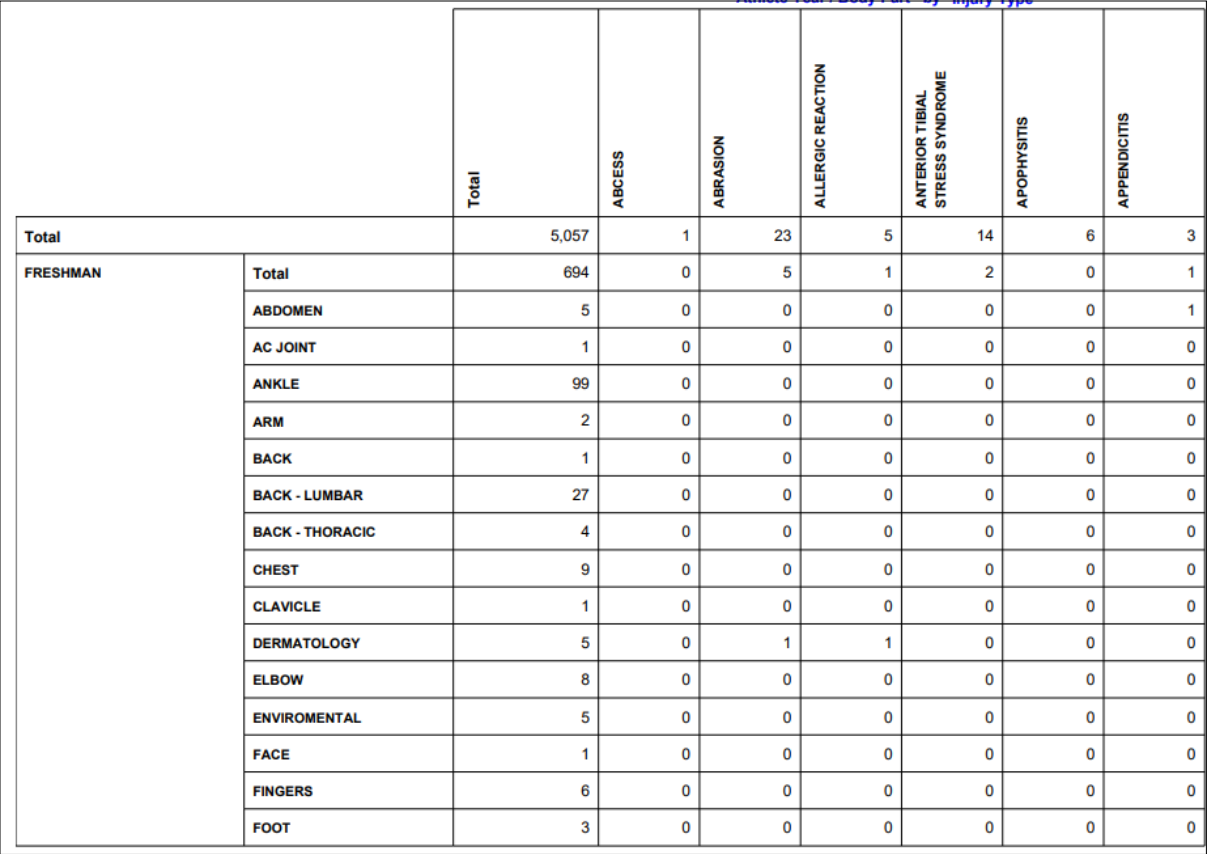

The third option in the Crosstab Analytics is the 2x2 Tier Report. Follow the same procedures as the other reports, make data choices for both Row 1, Row 2, Column 1 and Column 2. Click run the report when ready, confirm you are ready to create the report when you receive the prompt. Loading times vary depending on the amount of data requested. Once done a report similar to the one shown below will load.

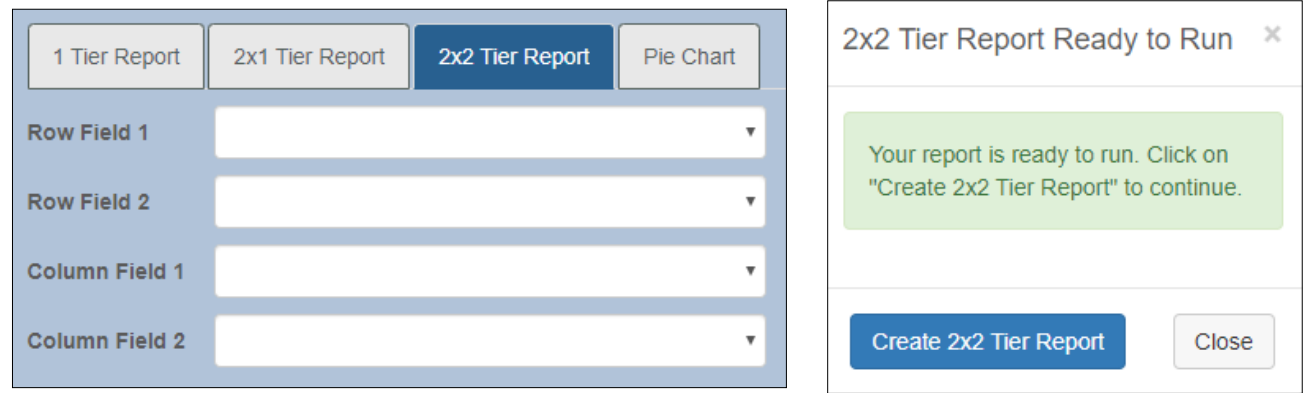

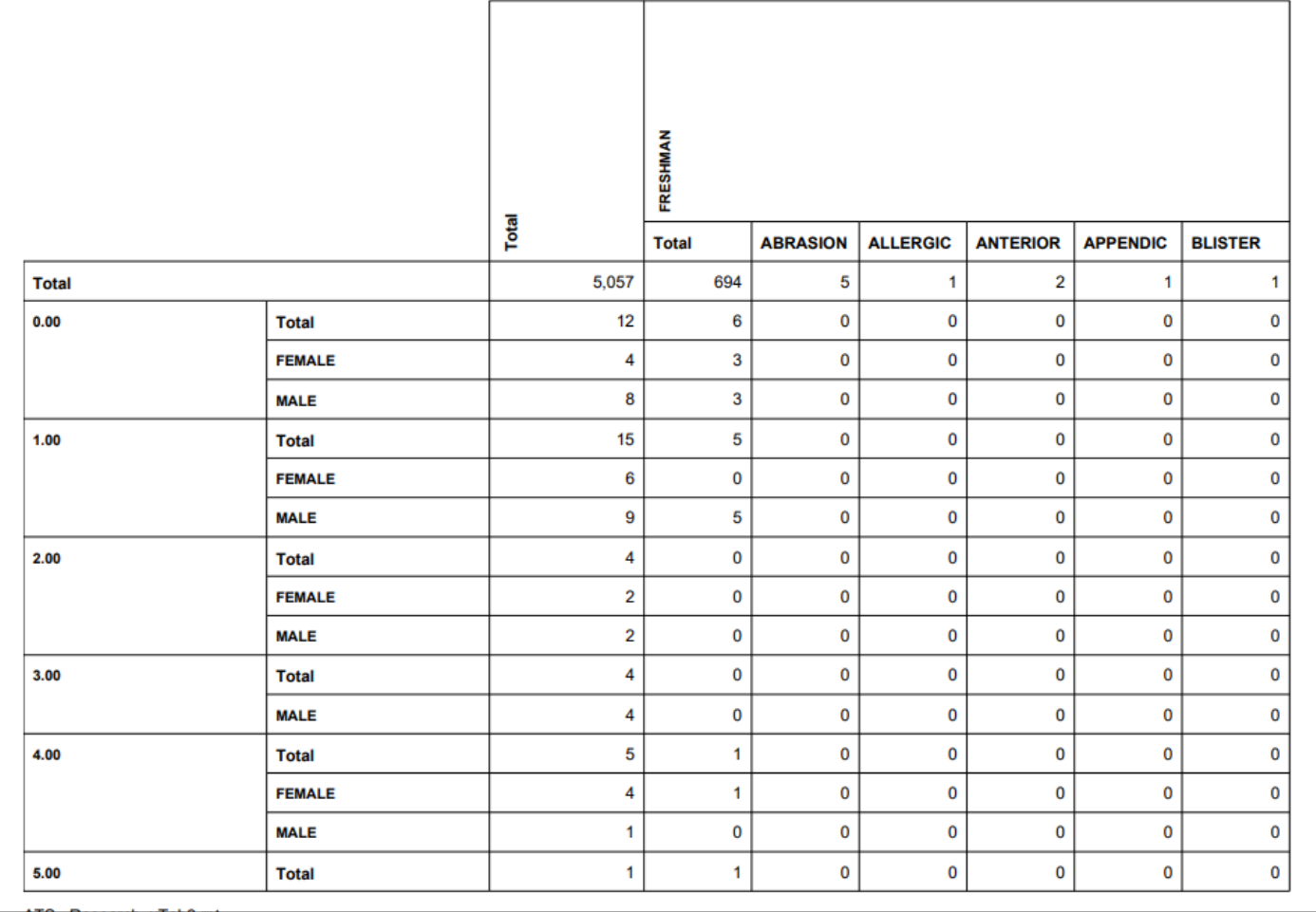

The final choice in the Crosstab Analytics area it he Pie Chart. This allows you to choose one field of data and see it in Pie Chart Format. The Pie chart will be broken out and a key to the color break down will be included on the right hand side of the report.

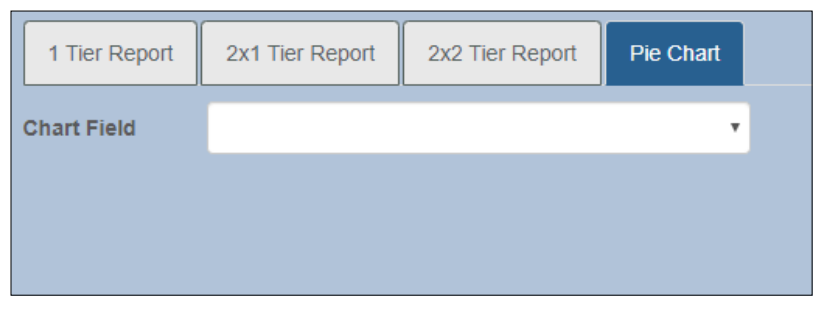

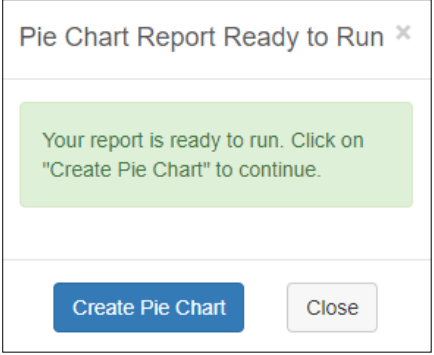

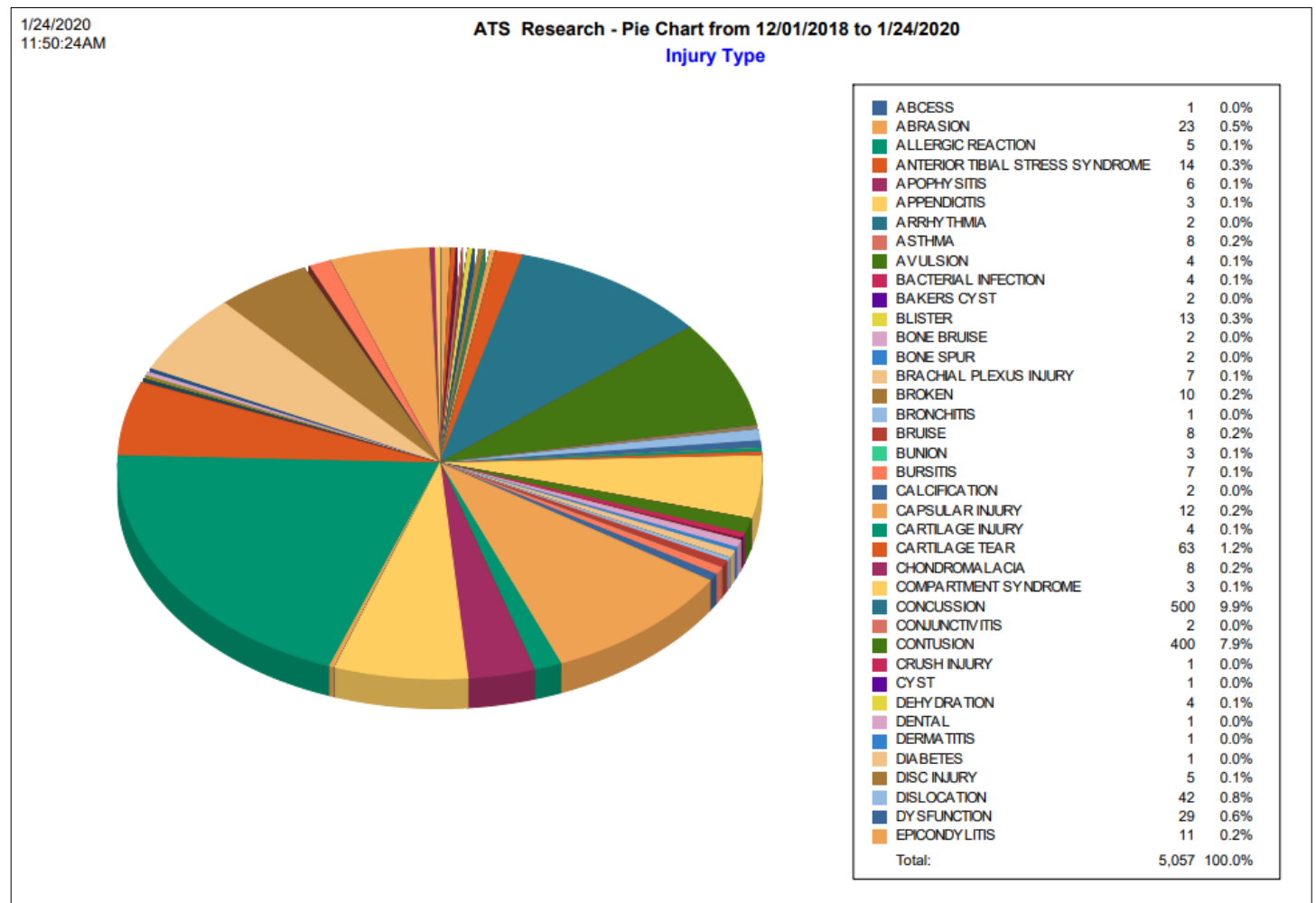